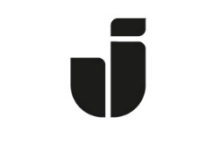

## JÖNKÖPING UNIVERSITY

*IT Helpdesk Jönköping University* *Manual Skapad av Aletom Updated [2024-03-19]*

## How to add a JU-Printer on a Private PC with Windows.

First you need to be connected to Eduroam the Schools Wifi.

Then you open up a new windows in Explorer

Type in the address [\\ju-printq.ju.se](file://ju-printq.ju.se)

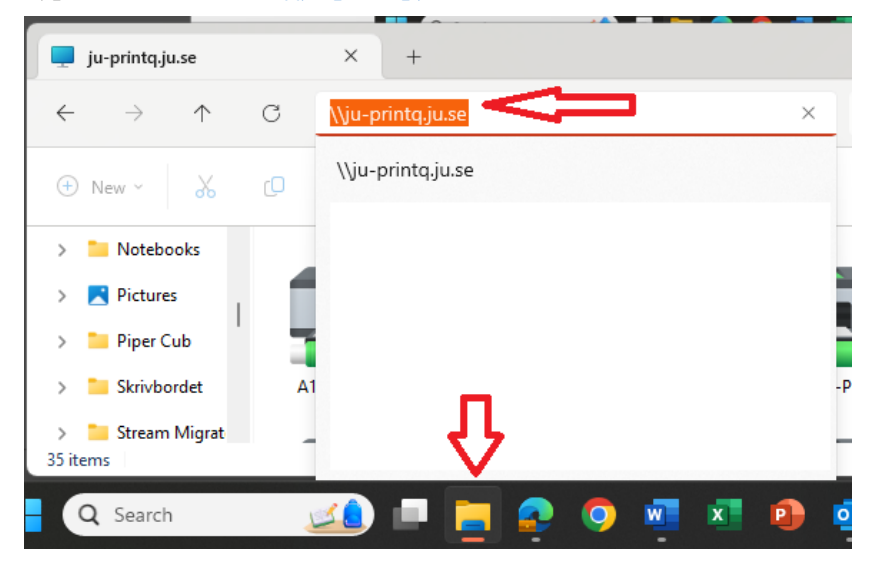

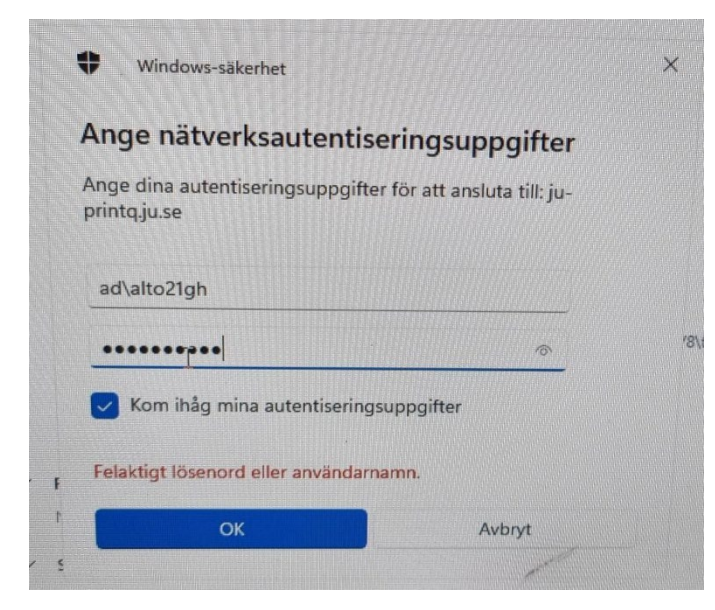

You will be prompted to type in your username.

Start the username with: ad\xxxx24xx

Then type in your password.

Scroll down on the list to find the JU-Print printers (The others are locked)

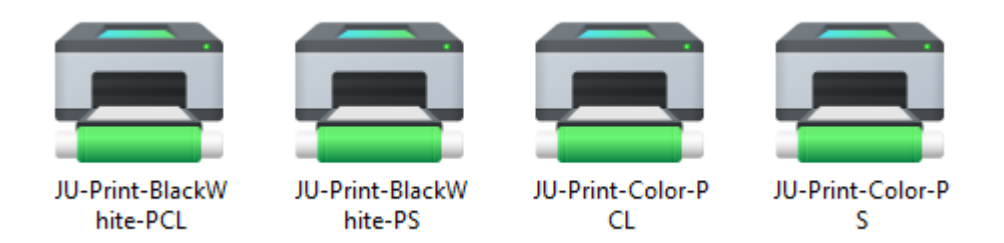

Double click on any of these 4 printers and they are now added to your computer.

If this doesn't work then you might need to go to Credentials Manager in the control panel and add the credentials manually.

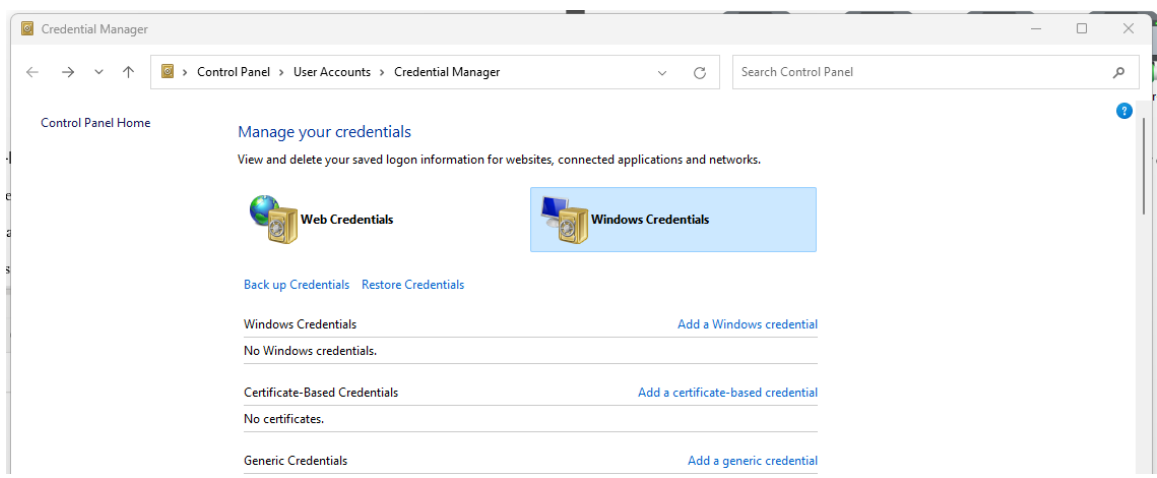

## Same address – ju-printq.ju.se

## ad\username

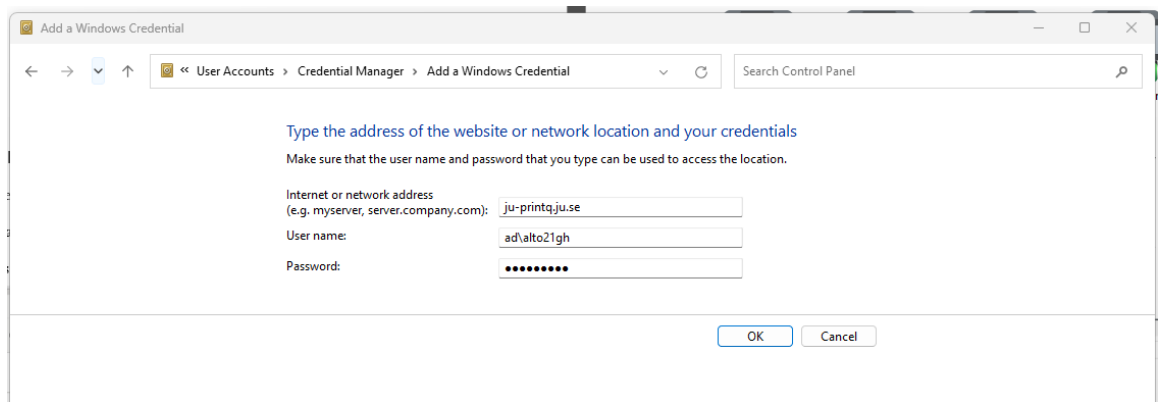